## **VPN** 安装使用说明

1、下载客户端

打开 <https://app.topsec.com.cn/>

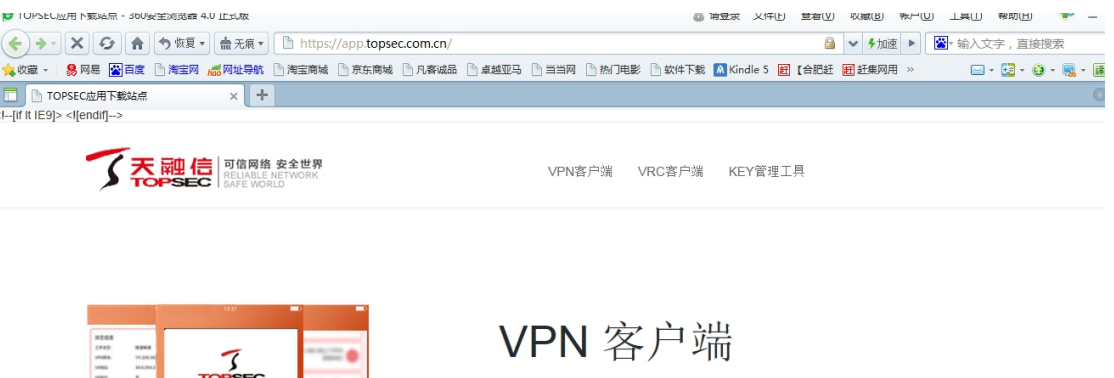

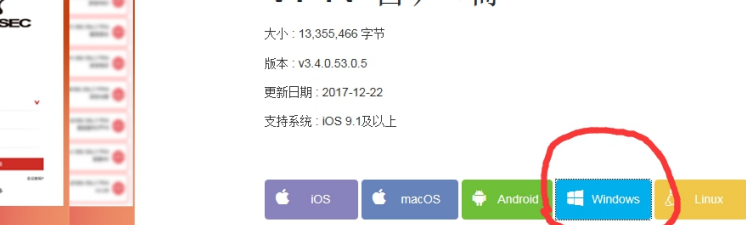

选择 windows 版本客户端下载

## **2**、安装客户端**---**注意:安装前请退出电脑管家,金山毒霸

----<br>----<br>----

双击下载的安装文件压缩包, 找到 SVClientSetup(3.3.1.16.0.1).exe 文件双击开始安装

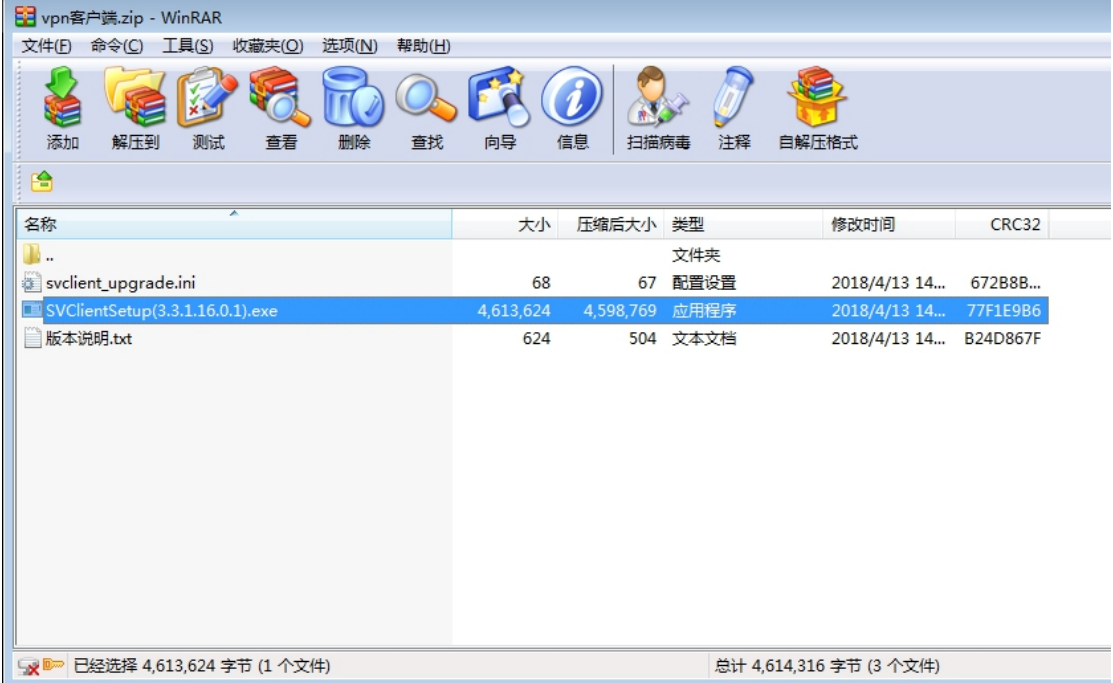

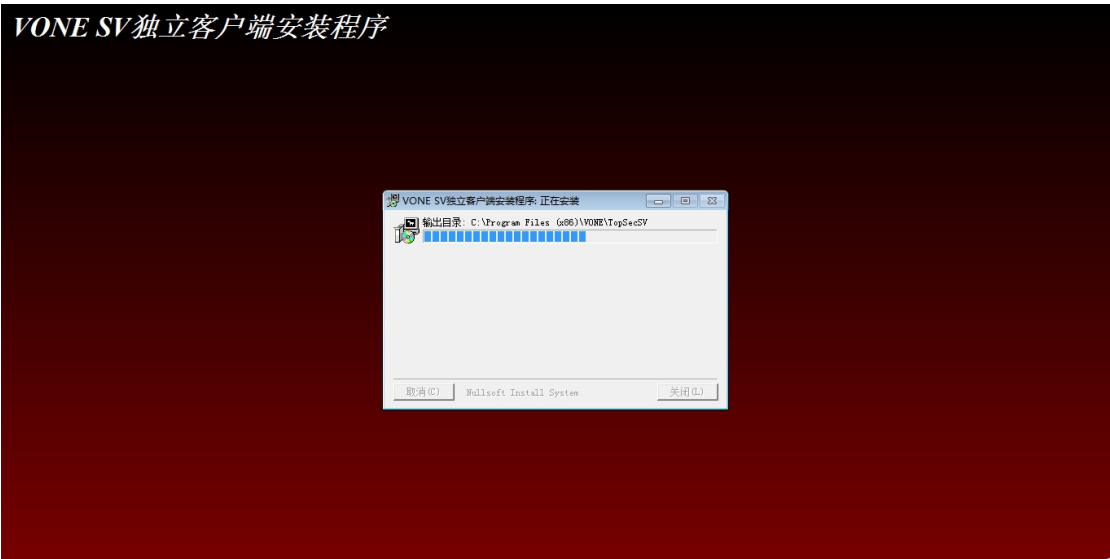

客户端开始安装

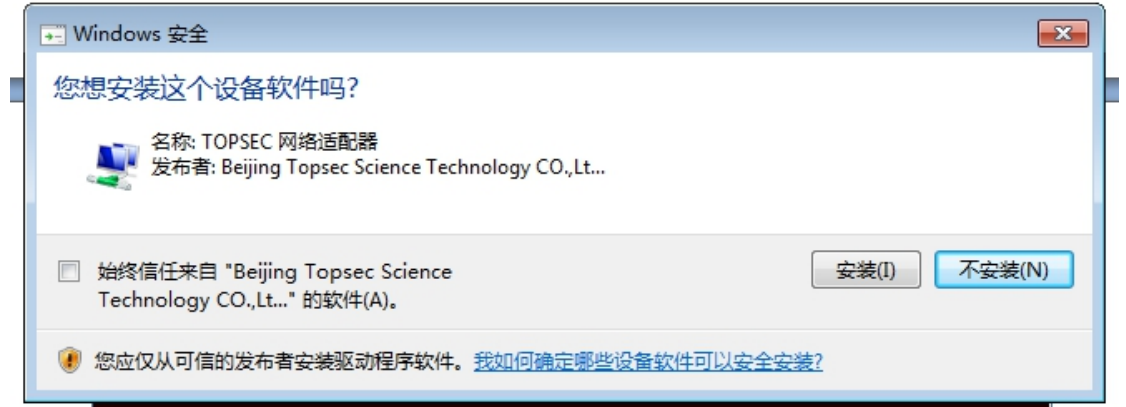

点击安装

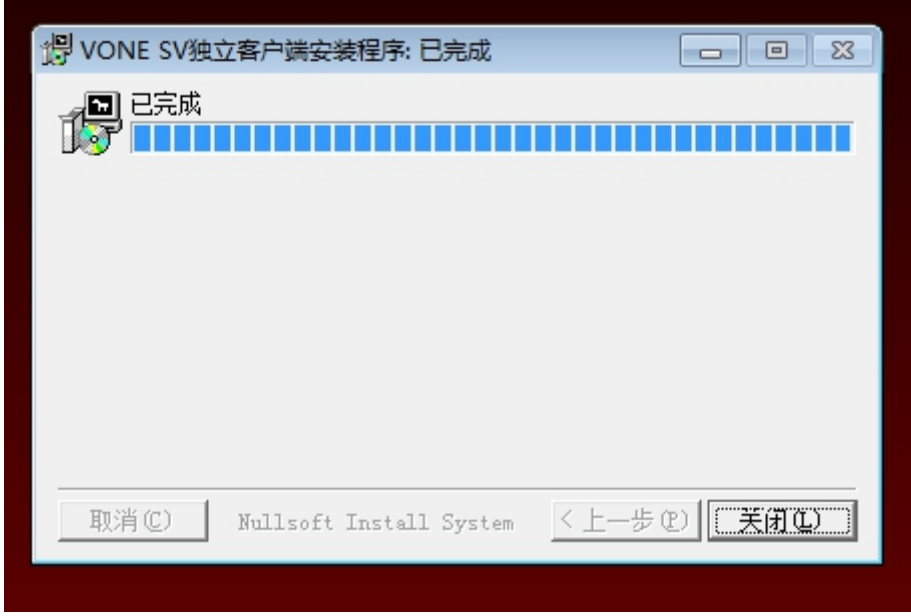

安装完成点"关闭"

## 3、配置 VPN 连接

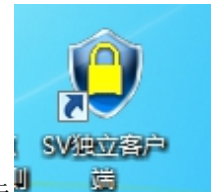

双击桌面 VPn 客户端图标

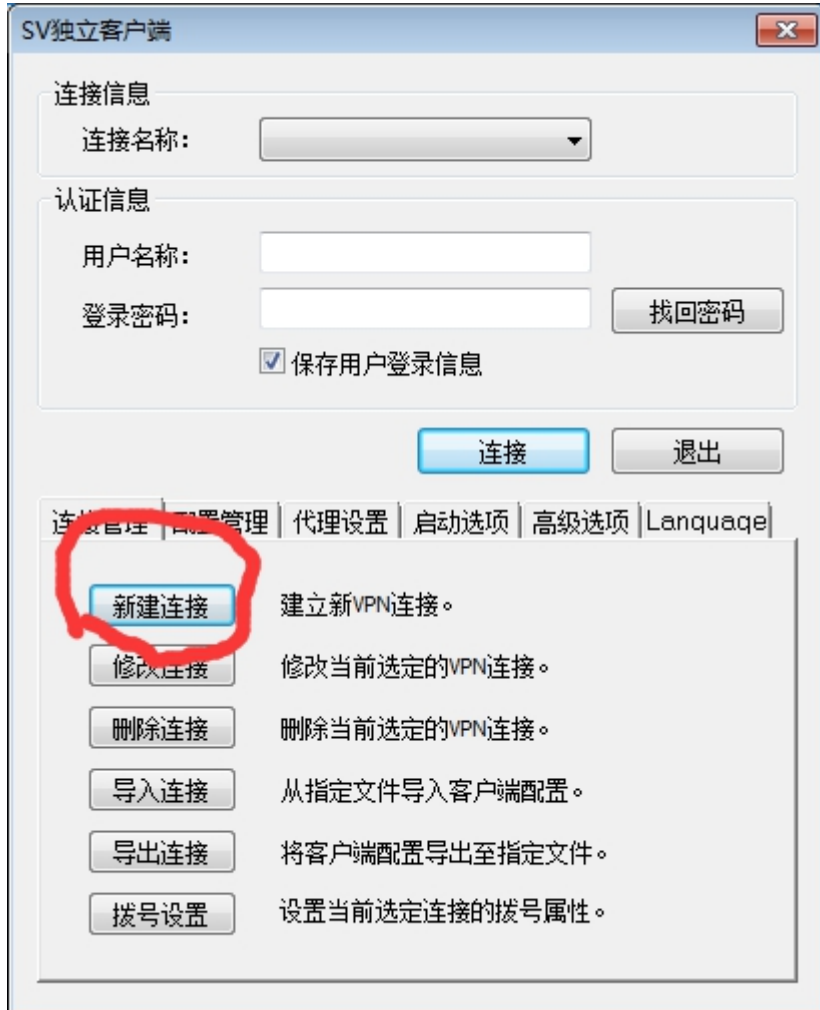

点击新建连接配置 VPN 连接

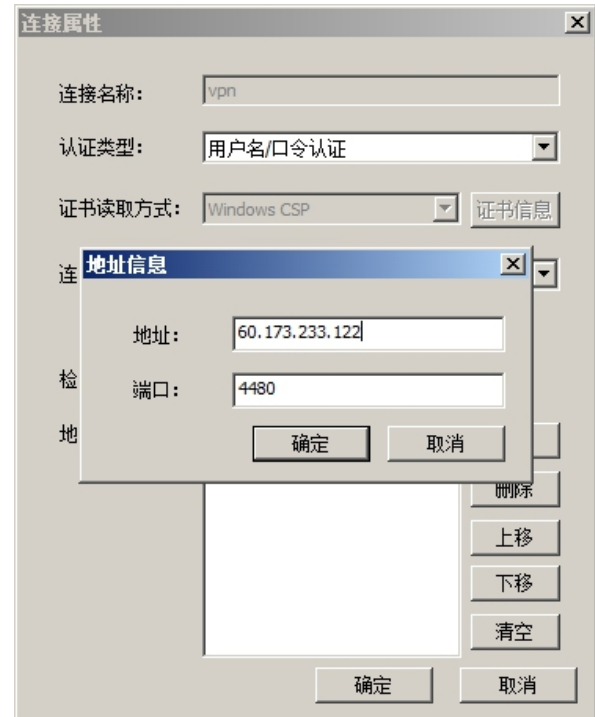

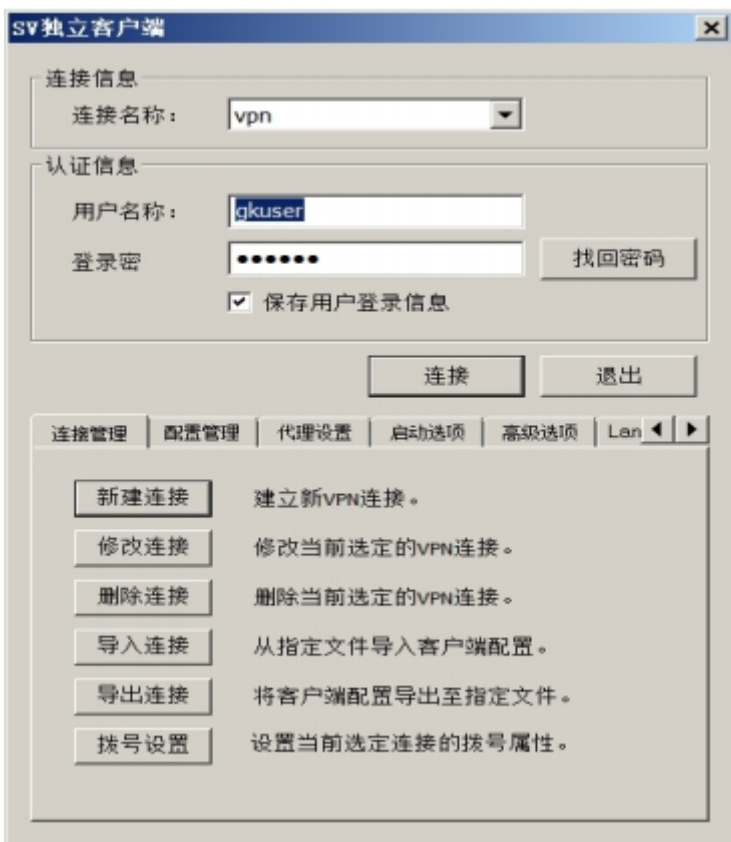

在认证信息内输入帐号 gkuser 密码 gkuser点接连接

连接名称填"VPN",添加地址"60.173.233.122",端口 4480 配置完成点"确定"

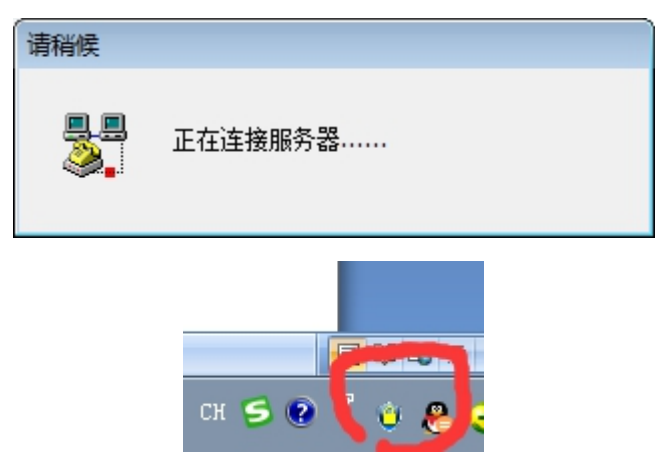

桌面右下角出现有小黄锁图标,表示 VPN 连接成功

4、VPN 连接成功,打开浏览器登录下面网站即可访问公开网

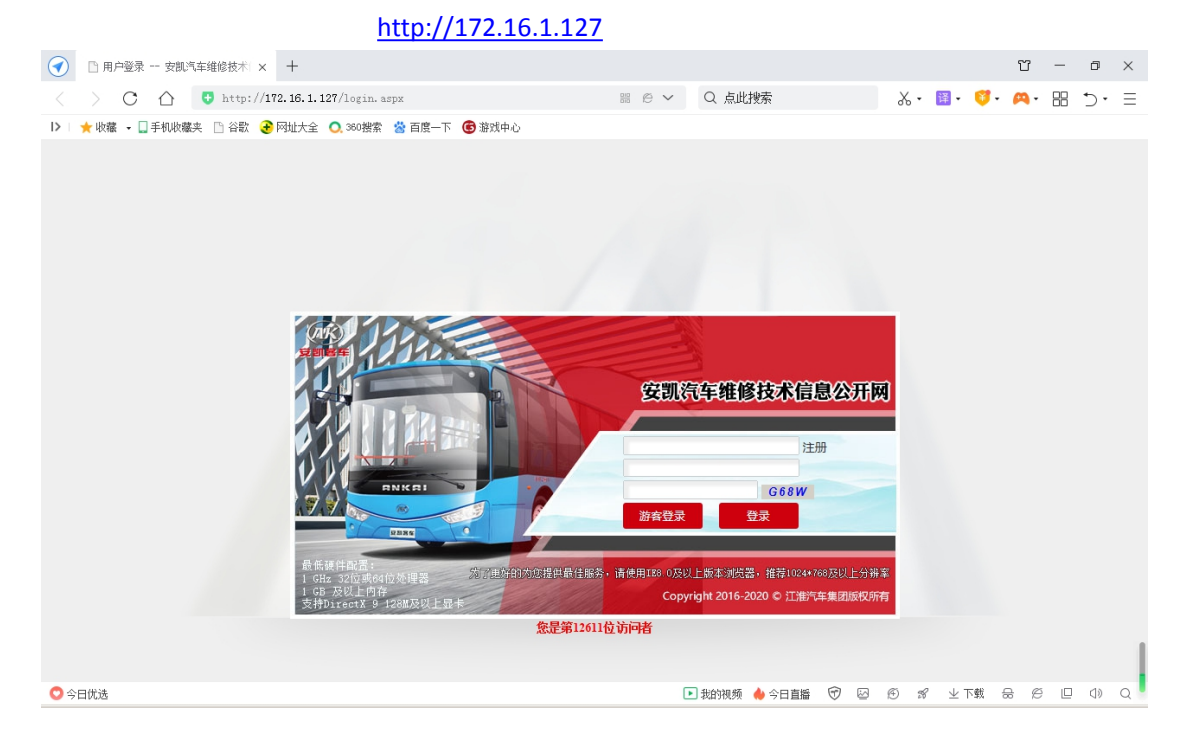